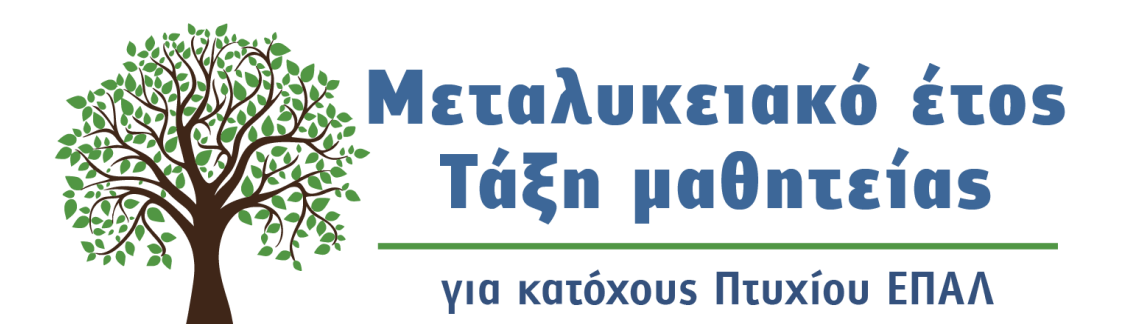

## ΟΔΗΓΟΣ ΓΙΑ ΤΗΝ ΥΠΟΒΟΛΗ ΘΕΣΕΩΝ ΜΑΘΗΤΕΙΑΣ

#### ΜΕΤΑΛΥΚΕΙΑΚΟ ΕΤΟΣ – ΤΑΞΗ ΜΑΘΗΤΕΙΑΣ

ΓΕΝΙΚΗ ΓΡΑΜΜΑΤΕΙΑ ΕΠΑΓΓΕΛΜΑΤΙΚΗΣ ΕΚΠΑΙΔΕΥΣΗΣ ΚΑΤΑΡΤΙΣΗΣ ΚΑΙ ΔΙΑ ΒΙΟΥ ΜΑΘΗΣΗΣ ΔΙΕΥΘΥΝΣΗ ΣΧΕΔΙΑΣΜΟΥ ΚΑΙ ΑΝΑΠΤΥΞΗΣ Ε.Ε.Κ ΚΑΙ Δ.Β.Μ ΤΜΗΜΑ Β' – ΣΥΝΔΕΣΗΣ Ε.Ε.Κ ΚΑΙ Δ.Β.Μ ΜΕ ΤΗΝ ΑΓΟΡΑ ΕΡΓΑΣΙΑΣ

# ΟΔΗΓΟΣ ΓΙΑ ΤΗΝ ΥΠΟΒΟΛΗ ΘΕΣΕΩΝ ΜΑΘΗΤΕΙΑΣ ΟΔΗΓΟΣ ΓΙΑ ΤΗΝ ΥΠΟΒΟΛΗ ΘΕΣΕΩΝ ΜΑΘΗΤΕΙΑΣ

### **ΟΔΗΓΟΣ ΥΠΟΒΟΛΗΣ ΘΕΣΕΩΝ ΜΑΘΗΤΕΙΑΣ ΑΠΟ ΦΟΡΕΙΣ ΤΟΥ ΙΔΙΩΤΙΚΟΥ ΤΟΜΕΑ**

ΜΕΤΑΛΥΚΕΙΑΚΟ ΕΤΟΣ – ΤΑΞΗ ΜΑΘΗΤΕΙΑΣ

#### ΠΕΡΙΕΧΟΜΕΝΑ

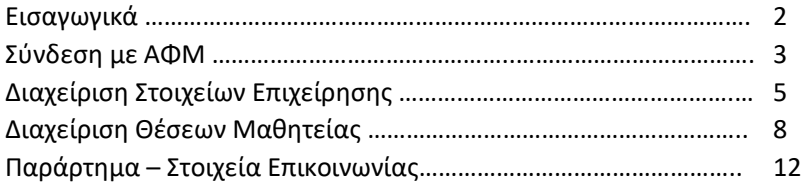

Για θέματα που αφορούν την προσφορά θέσεων μαθητείας **2103442926 (2323 και 2803)**

Τηλεφωνικη Υποστήριξη

Για θέματα που

αφορούν τον ορισμό υπαλλήλου και την

διαδικασία καταχώρισης θέσεων μαθητείας στο

Πληροφοριακό Σύστημα

**2610960361**

Για θέματα υλοποίησης και Κανονισμού Λειτουργίας του Μεταλυκειακού Έτους – Τάξη Μαθητείας ΕΠΑ.Λ **2103442478 (2275)**

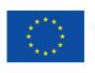

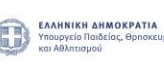

Επιτεί

 $\Delta$ o $\mu$ 

#### Εισαγωγικά

Η ηλεκτρονική καταχώρηση για την διάθεση θέσεων μαθητείας από φορείς του **Ιδιωτικού Τομέα** θα ολοκληρωθεί **την Κυριακή 01/09/2024 και ώρα 23:59**.

**Ο ορισμός αρμοδίου υπαλλήλου από φορείς του Ιδιωτικού Τομέα** σε περίπτωση που η επιχείρηση δεν επιλέξει την καταχώριση θέσεων μαθητείας με το ΑΦΜ της επιχείρησης **και δεν έχει ορίσει αρμόδιο υπάλληλο στην προηγούμενη φάση του Μεταλυκειακού έτους – Τάξη μαθητείας**, θα πρέπει να προηγηθεί με αποστολή ηλεκτρονικού μηνύματος από επίσημο λογαριασμό της επιχείρησης στο [e-mathiteia@sch.gr](mailto:e-mathiteia@sch.gr) όπου θα αναφέρονται τα στοιχεία του υπαλλήλου καθώς και το ΑΦΜ του.

**Οι φορείς με πανελλαδική εμβέλεια** θα πρέπει να επικοινωνούν με το Τμήμα Β' - Σύνδεσης Ε.Ε.Κ. και Δ.Β.Μ. με την Αγορά Εργασίας της Διεύθυνσης Σχεδιασμού και Ανάπτυξης Ε.Ε.Κ. και Δ.Β.Μ. του Υ.ΠΑΙ.Θ.Α πριν προβούν στην ανωτέρω διαδικασία, έτσι ώστε να κατανεμηθούν και να καλυφθούν με τον καλύτερο δυνατό τρόπο οι προσφερόμενες θέσεις. Η επικοινωνία μπορεί να γίνει μέσω τηλεφώνου στα τηλ. 2103442323, 2103442926 και 2103442803 ή μέσω ηλεκτρονικού ταχυδρομείου στη διεύθυνση: [dpd-vetlabor@minedu.gov.gr](mailto:dpd-vetlabor@minedu.gov.gr)

**Οι φορείς Ιδιωτικού Τομέα θα πρέπει να προβούν στην επικαιροποίηση του αριθμού των εργαζομένων που απασχολούν, πριν προχωρήσουν στην καταχώριση των προσφερόμενων θέσεων μαθητείας.**

Τέλος, συστήνεται στους φορείς του Ιδιωτικού Τομέα να επικοινωνούν με τις Περιφερειακές Διευθύνσεις Πρωτοβάθμιας και Δευτεροβάθμιας Εκπαίδευσης του Υ.ΠΑΙ.Θ.Α. έτσι ώστε οι προσφερόμενες θέσεις να αντιστοιχούν σε ειδικότητες στις οποίες υπάρχουν απόφοιτοι ΕΠΑ.Λ στην συγκεκριμένη περιοχή.

**Προσοχή δεν θα μπορείτε να καταχωρίσετε ή να τροποποιήσετε θέσεις μαθητείας εάν δεν καταχωρίσετε το στίγμα στον Χάρτη για όλα σας τα Υποκαταστήματα / Υπηρεσίες. Αυτή η πληροφορία θα αξιοποιηθεί για την βέλτιστη κατανομή των θέσεων μαθητείας στα ΕΠΑΛ.**

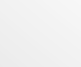

2

-<br>Πρόγραμμα<br>Ανθρώπινο Δυναμικό Κοινωνική Συνοχή

≡ЕΣПА

Επιτελική Δομή ΕΣΠΑ

#### Σύνδεση με ΑΦΜ

Η σύνδεση των επιχειρήσεων του Ιδιωτικού Τομέα μπορεί να γίνει με ταυτοποίηση των στοιχείων μέσω taxisnet αρμοδίου υπαλλήλου ή με τα στοιχεία της ίδιας της επιχείρησης.

Για την καταχώριση της αίτησης της επιχείρησης μεταβείτε στον ιστότοπο <u>https://e-</u> [mathiteia.minedu.gov.gr/](https://e-mathiteia.minedu.gov.gr/) και στην σχετική ενότητα "Διεπαφή Επιχειρήσεων" πατήστε στο εικονίδιο **-** Είσοδος Επιχειρήσεων »

Θα μεταφερθείτε στη σελίδα της Γενικής Γραμματείας Πληροφοριακών Συστημάτων Δημόσιας Διοίκησης όπου θα γίνει η ταυτοποίηση μέσω των στοιχείων του taxisnet.

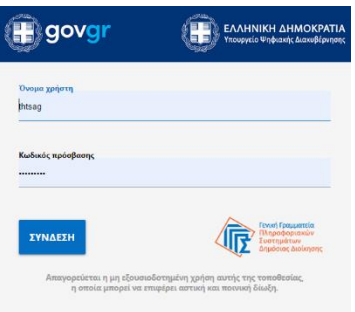

Πληκτρολογήστε τα στοιχεία σας και πατήστε στο εικονίδιο "ΣΥΝΔΕΣΗ" ώστε να μεταφερθείτε στο περιβάλλον του Πληροφοριακού Συστήματος για την καταχώριση αίτησης και θέσεων μαθητείας.

Οι επιλογές του Πληροφοριακού Συστήματος για τους φορείς που επιθυμούν να δηλώσουν θέσεις μαθητείας είναι δύο.

- Διαχείριση Στοιχείων Επιχείρησης
- Διαχείριση Θέσεων Μαθητείας

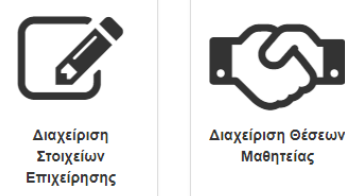

**ΠΡΟΣΟΧΗ: Σε περίπτωση ταυτοποίησης με στοιχεία αρμοδίου υπαλλήλου που δεν έχει προηγηθεί ο ορισμός από την επιχείρηση και στις δύο επιλογές θα εμφανιστεί το μήνυμα**

Ο λογαριασμός σας δεν έχει αντιστοιχιστεί με κάποιον φορέα. Επικοινωνήστε με το helpdesk της εφαρμογής.

Επικοινωνήστε με το 2610960361.

Σε αντίθετη περίπτωση επιλέξτε το εικονίδιο "Διαχείριση Στοιχείων Επιχείρησης" ώστε να προχωρήσετε στην επιβεβαίωση / επικαιροποίηση των στοιχείων της επιχείρησης για την οποία έχετε οριστεί χειριστής.

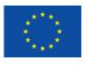

≡ЕΣПА Με τη συγχρηματοδότηση της Ευρωπαϊκής Ένωσης

Πρόγραμμα Ανθρώπινο Δυναμικό και Κοινωνική Συνοχή

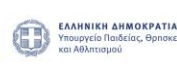

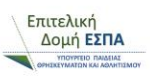

Μαθητείας

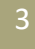

Σε περίπτωση που έχει προηγηθεί ο ορισμός χειριστή υπαλλήλου από την επιχείρηση αλλά η επιχείρηση δεν είχε συμμετάσχει σε προηγούμενες φάσεις υλοποίησης του Μεταλυκειακού Έτους – Τάξη Μαθητείας (νέα επιχείρηση) μετά τη σύνδεση του αρμόδιου υπαλλήλου επιλέγετε το εικονίδιο "Διαχείριση Στοιχείων Επιχείρησης".

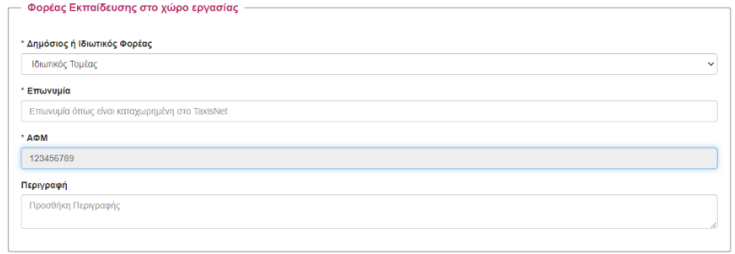

Στην πρώτη ενότητα η επωνυμία και το ΑΦΜ της επιχείρησης συμπληρώνονται αυτόματα όπως εμφανίζονται στο taxisnet.

Στη συνέχεια συμπληρώνετε τα πεδία της δεύτερης ενότητας ακολουθώντας τις σύντομες οδηγίες της φόρμας και στο τέλος επιλέγετε "Υποβολή"

Η συμπλήρωση των στοιχείων της επιχείρησης σε αυτή την περίπτωση είναι απαραίτητη προϋπόθεση ώστε να μπορέσετε να συνεχίσετε στην "Διαχείριση Θέσεων Μαθητείας". Σε διαφορετική περίπτωση θα εμφανιστεί το μήνυμα

Ο λογαριασμός σας δεν έχει αντιστοιχιστεί με κάποιον φορέα. Επικοινωνήστε με το helpdesk της εφαρμογής.

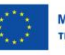

Επιτελική Δομή ΕΣΠΑ

#### Διαχείριση Στοιχείων Επιχείρησης

Επιλέγοντας το εικονίδιο "Διαχείριση Στοιχείων Επιχείρησης" εμφανίζονται τα βασικά στοιχεία της επιχείρησης όπως αυτά έχουν καταχωρηθεί στο Πληροφοριακό Σύστημα της Μαθητείας.

Μπορείτε να προσθέσετε Υποκαταστήματα ή να τα επεξεργαστείτε εφόσον έχουν ήδη δημιουργηθεί. Η έννοια του υποκαταστήματος σε μία επιχείρηση αναφέρεται ουσιαστικά στον χώρο μαθητείας των μαθητευομένων. Η διαχείριση των υποκαταστημάτων μπορεί να γίνει και σε δεύτερο χρόνο μετά την αντιστοίχιση των μαθητευομένων στο φορέα υλοποίησης του Μεταλυκειακού Έτους – Τάξη Μαθητείας.

Επιλέγοντας "Επεξεργασία" σε κάποιο υποκατάστημα μεταφέρεστε στην οθόνη επεξεργασίας του υποκαταστήματος όπου στην πρώτη ενότητα βλέπετε τα στοιχεία του φορέα χωρίς δικαίωμα επεξεργασίας,

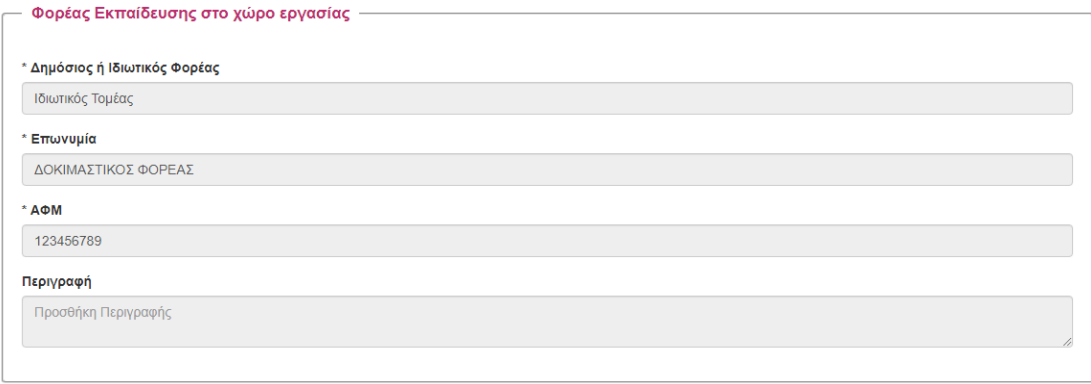

ενώ στη δεύτερη ενότητα μπορείτε να **επεξεργαστείτε** και να **συμπληρώσετε** τα σχετικά πεδία του υποκαταστήματος. Στο τέλος της επικαιροποίησης των στοιχείων πατήστε "ΥΠΟΒΟΛΗ"

Αν θέλετε να **διαγράψετε** κάποιο υποκατάστημα έχοντας επιλέξει αρχικά την επεξεργασία του υποκαταστήματος, επιλέξτε πάνω δεξιά το "ΔΙΑΓΡΑΦΗ ΥΠΟΚΑΤΑΣΤΉΜΑΤΟΣ". **Αν το συγκεκριμένο υποκατάστημα του φορέα είχε μαθητευόμενους σε προηγούμενη φάση υλοποίησης της μαθητείας δεν είναι δυνατή η διαγραφή του**.

Για την προσθήκη νέου υποκαταστήματος στην επιχείρηση επιλέγετε "ΠΡΟΣΘΗΚΗ ΝΕΟΥ ΥΠΟΚΑΤΑΣΤΗΜΑΤΟΣ ΦΟΡΕΑ" και συμπληρώστε τα πεδία της δεύτερης ενότητας "Υποκατάστημα / Υπηρεσία" και στο τέλος της ενημέρωσης πατήστε "ΥΠΟΒΟΛΗ"

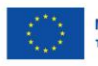

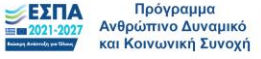

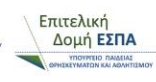

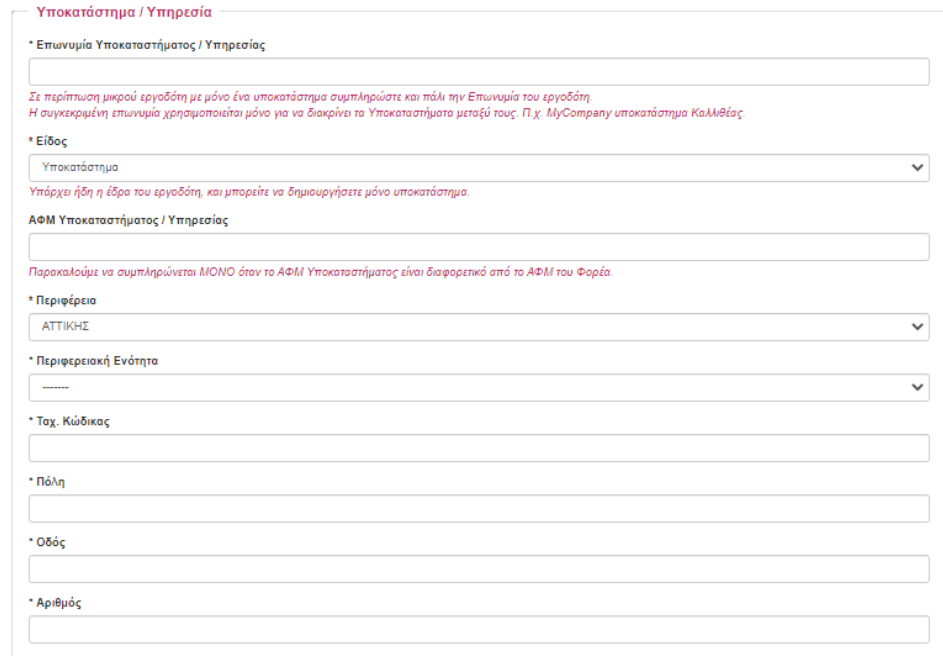

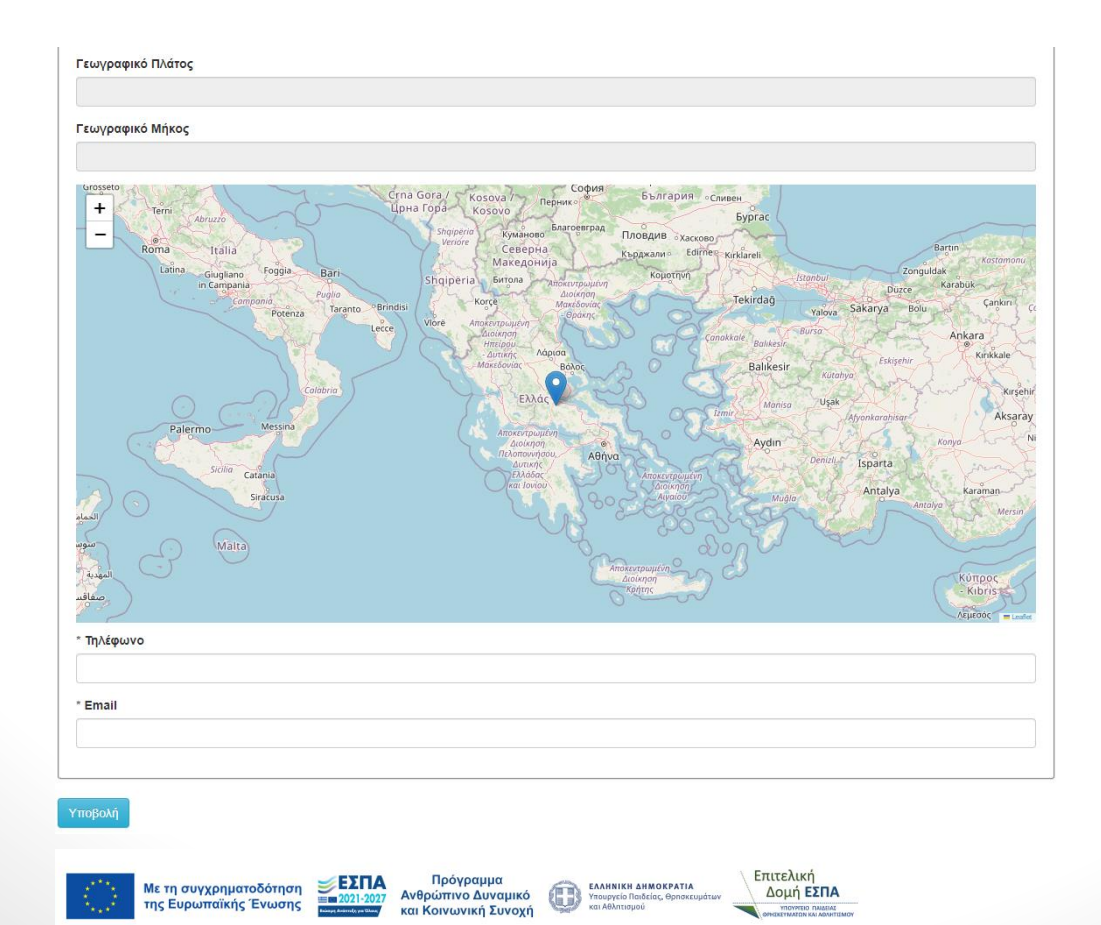

 $\rightarrow$ 

Μόλις συμπληρώσετε Πόλη, ΤΚ, διεύθυνση και αριθμό, ο χάρτης αυτόματα θα προσπαθήσει να προσεγγίσει το στίγμα σας. Σε περίπτωση που δεν βρει κάποιο αποτέλεσμα θα παραμείνει όπως φαίνεται στο παραπάνω screenshot. Σε κάθε περίπτωση θα πρέπει προσεκτικά να επιλέξετε την ακριβή τοποθεσία του υποκαταστήματός σας, είτε με κλικ πάνω στον χάρτη είτε με drag-anddrop του στίγματος.

**ΠΡΟΣΟΧΗ: Δεν θα μπορέσετε να καταχωρίσετε νέες θέσεις μαθητείας αν δεν προσδιορίσετε το στίγμα σας στο χάρτη για όλα τα υποκαταστήματά σας.** 

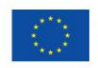

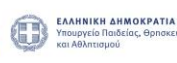

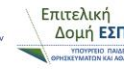

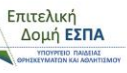

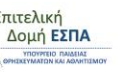

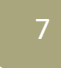

#### Διαχείριση Θέσεων Μαθητείας

Εφόσον ολοκληρώσετε τη "Διαχείριση Στοιχείων Επιχείρησης" μπορείτε να προχωρήσετε στην καταγραφή της προσφοράς θέσεων μαθητείας για το Μεταλυκειακό Έτος – Τάξη Μαθητείας επιλέγοντας από το αρχικό μενού το εικονίδιο "Διαχείριση Θέσεων Μαθητείας".

Θα μεταφερθείτε στο ιστορικό της επιχείρησης όπου εμφανίζονται οι θέσεις μαθητείας που τυχόν είχαν προσφερθεί από την επιχείρηση σε προηγούμενες φάσεις υλοποίησης της μαθητείας.

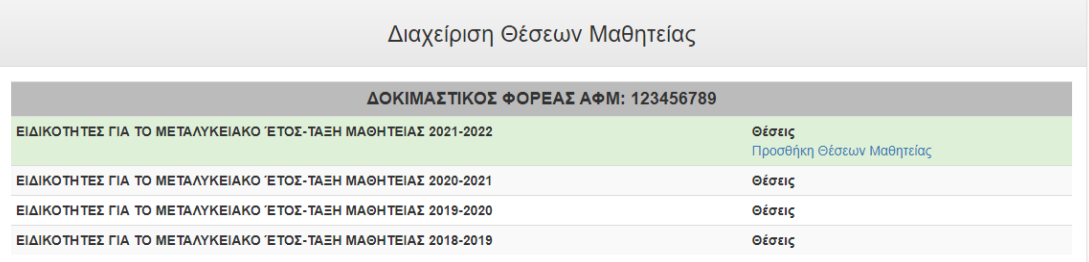

Για την καταχώριση θέσεων μαθητείας στην τρέχουσα φάση υλοποίησης πατήστε στον σύνδεσμο "Προσθήκη Θέσεων Μαθητείας"

Στην ενότητα "Στοιχεία Επικοινωνίας" επιλέξτε από τη λίστα επιλογών το άτομο επικοινωνίας της επιχείρησης αν αυτό έχει ήδη καταχωρηθεί από προηγούμενη φάση υλοποίησης της μαθητείας. Στο σημείο αυτό μπορείτε να επεξεργαστείτε / επικαιροποιήσετε τα στοιχεία επικοινωνίας.

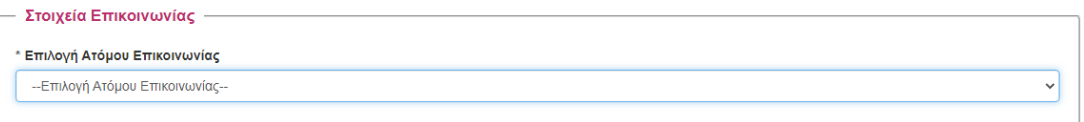

Σε διαφορετική περίπτωση προχωρήστε στην "Καταχώρηση νέου ατόμου επικοινωνίας" και συμπληρώστε τα πεδία επικοινωνίας που εμφανίζονται στην οθόνη σας.

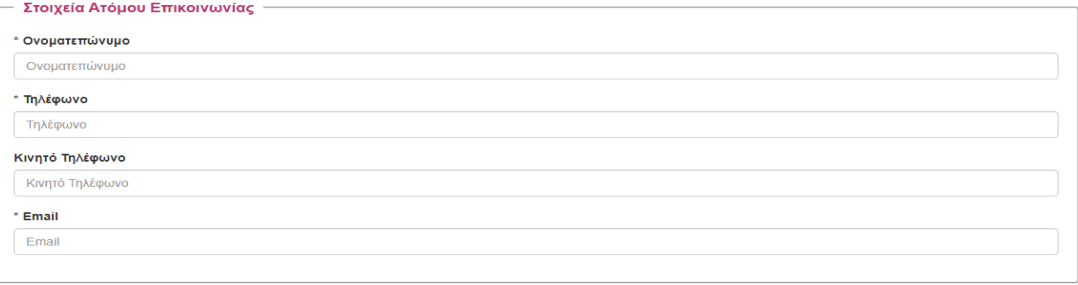

Επιτελική

Δομή ΕΣΠΑ

- Πρόγραμμα<br>Ανθρώπινο Δυναμικό<br>και Κοινωνική Συνοχή

УΕΣΠΑ

Συμπληρώστε την ενότητα "Στοιχεία Ενημέρωσης" και προχωρήστε στην καταγραφή των θέσεων

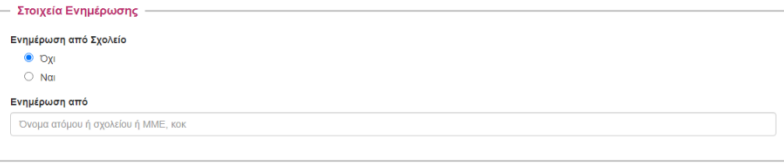

μαθητείας που προφέρει η επιχείρηση για την υλοποίηση του Μεταλυκειακού Έτους – Τάξη Μαθητείας για την τρέχουσα περίοδο, ανά ειδικότητα, συμπληρώνοντας την τελευταία ενότητα.

Αρχικά επιλέξτε τον αριθμό των εργαζομένων στον φορέα. Αυτός ο αριθμός καθορίζει το μέγιστο πλήθος θέσεων μαθητείας που μπορείτε να προσφέρετε.

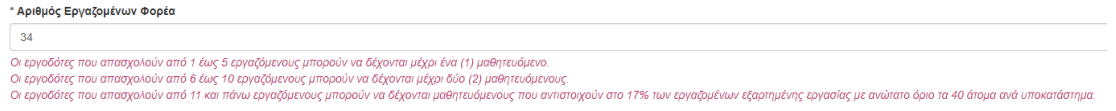

Στη συνέχεια καταχωρείτε τις προσφερόμενες ελεύθερες θέσεις ανά υποκατάστημα, ειδικότητα και αριθμό μαθητευομένων. Αυτές τις πληροφορίες μπορείτε να τις τροποποιείτε μέχρι να λήξει η ημερομηνία προσφοράς θέσεων.

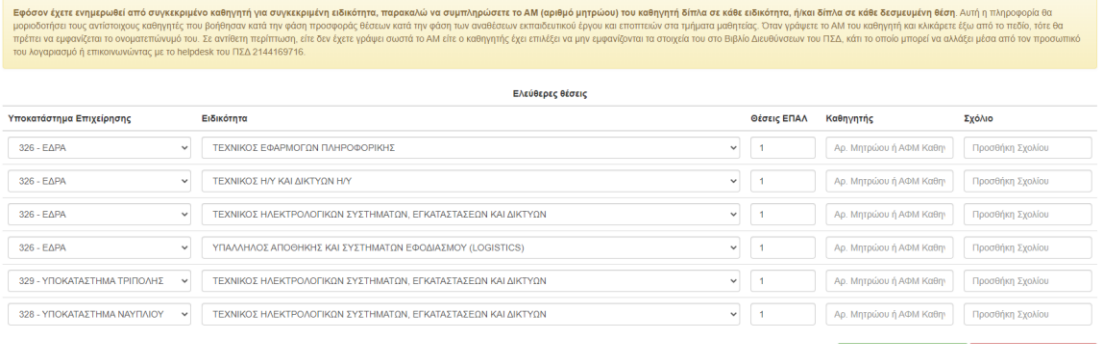

Στη συνέχεια καταχωρείτε τις δεσμευμένες θέσεις μαθητείας που αφορούν συγκεκριμένο μαθητευόμενο. Για κάθε δεσμευμένη θέση, είναι υποχρεωτικό να συμπληρώσετε το ΑΜΚΑ του μαθητευόμενου για τον οποίο πρόκειται. Εφόσον το ΑΜΚΑ είναι σωστό, θα εμφανιστεί κάτω από το πεδίο το ονοματεπώνυμο του μαθητευόμενου. Ελέγξτε ότι είναι το σωστό. Στη συνέχεια θα μπορείτε να εκτυπώσετε τη βεβαίωση δεσμευμένης θέσης μέσα από το Πληροφοριακό Σύστημα, την οποία θα πρέπει να υπογράψετε να σφραγίσετε και να δώσετε στον μαθητευόμενο για να την καταθέσει κατά την αίτησή του. Μόλις ο μαθητευόμενος κάνει την αίτησή του, θα μπορείτε να το πληροφορηθείτε (δείτε κάτω από το πεδίο ΑΜΚΑ).

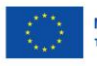

Με τη συγχρηματοδότηση της Ευρωπαϊκής Ένωσης

Πρόγραμμα у∈ΣПА **Ανθρώπινο Δυναμικό** και Κοινωνική Συνοχή

EAAHNIKH AHMOKPATIA

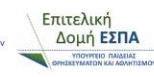

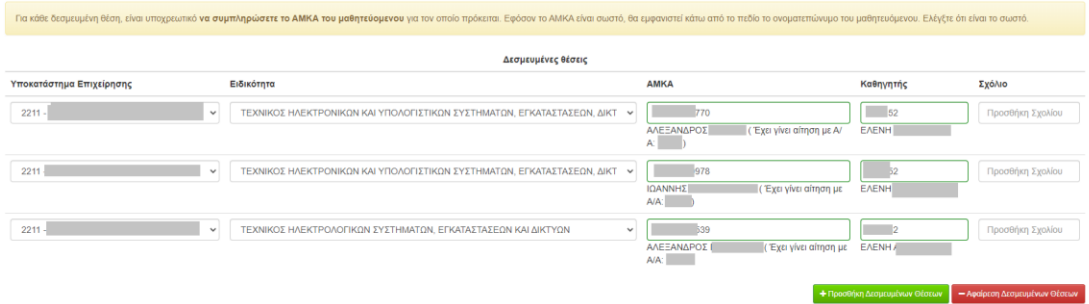

Εφόσον έχετε ενημερωθεί από συγκεκριμένο καθηγητή για συγκεκριμένη ειδικότητα, παρακαλώ να συμπληρώσετε το ΑΜ (αριθμό μητρώου) του καθηγητή δίπλα σε κάθε ειδικότητα, ή/και δίπλα σε κάθε δεσμευμένη θέση. Αυτή η πληροφορία θα μοριοδοτήσει τους αντίστοιχους καθηγητές που βοήθησαν κατά την φάση προσφοράς θέσεων κατά την φάση των αναθέσεων εκπαιδευτικού έργου και εποπτειών στα τμήματα μαθητείας. Όταν γράψετε το ΑΜ του καθηγητή και κλικάρετε έξω από το πεδίο, τότε θα πρέπει να εμφανίζεται το ονοματεπώνυμό του. Σε αντίθετη περίπτωση, είτε δεν έχετε γράψει σωστά το ΑΜ είτε ο καθηγητής έχει επιλέξει να μην εμφανίζονται τα στοιχεία του στο Βιβλίο Διευθύνσεων του ΠΣΔ, κάτι το οποίο μπορεί να αλλάξει μέσα από τον προσωπικό του λογαριασμό ή επικοινωνώντας με το helpdesk του ΠΣΔ 2144169716.

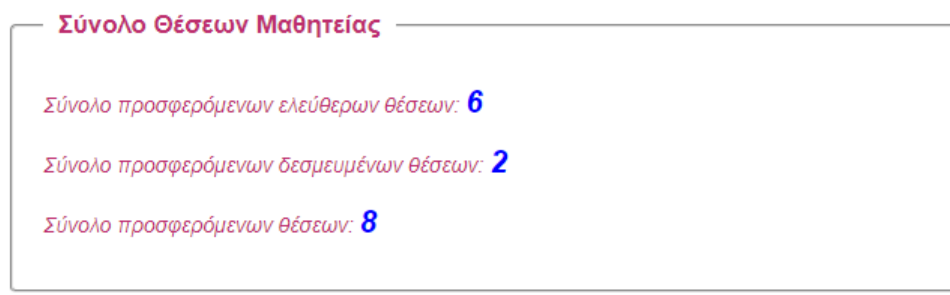

Υποβολή

**Το σύνολο των προσφερόμενων θέσεων προκύπτει από το άθροισμα των θέσεων μαθητείας και τις δεσμευμένες θέσεις ανά ειδικότητα και εμφανίζονται στο πεδίο Σύνολο Θέσεων Μαθητείας.**

Για την ολοκλήρωση της καταχώρισης επιλέξτε "Υποβολή".

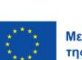

- Πρόγραμμα<br>Ανθρώπινο Δυναμικό<br>και Κοινωνική Συνοχή 0

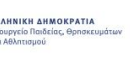

Επιτελική Δομή ΕΣΠΑ Μέχρι την ολοκλήρωση της διαδικασίας προσφοράς θέσεων μαθητείας από φορείς του Ιδιωτικού Τομέα η επιχείρηση μπορεί να επεξεργάζεται τις θέσεις μαθητείας , μέσω του σχετικού συνδέσμου.

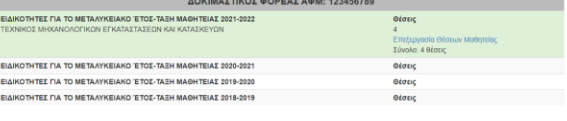

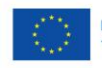

Με τη συγχρηματοδότηση<br>της Ευρωπαϊκής Ένωσης

 $\frac{E\Sigma \Pi A}{2021-2027}$ Πρόγραμμα<br>Ανθρώπινο Δυναμικό<br>και Κοινωνική Συνοχή

**ΕΛΛΗΝΙΚΗ ΔΗΜΟΚΡΑΤΙΑ**<br>Υπουργείο Παιδείας, Θρησκει<br>και Αθλητισμού 0

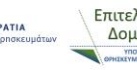

Επιτελική<br>\\_ Δομή **ΕΣΠΑ** 

 $\left( \begin{array}{c} 11 \end{array} \right)$ 

#### Παράρτημα Α – Στοιχεία Επικοινωνίας

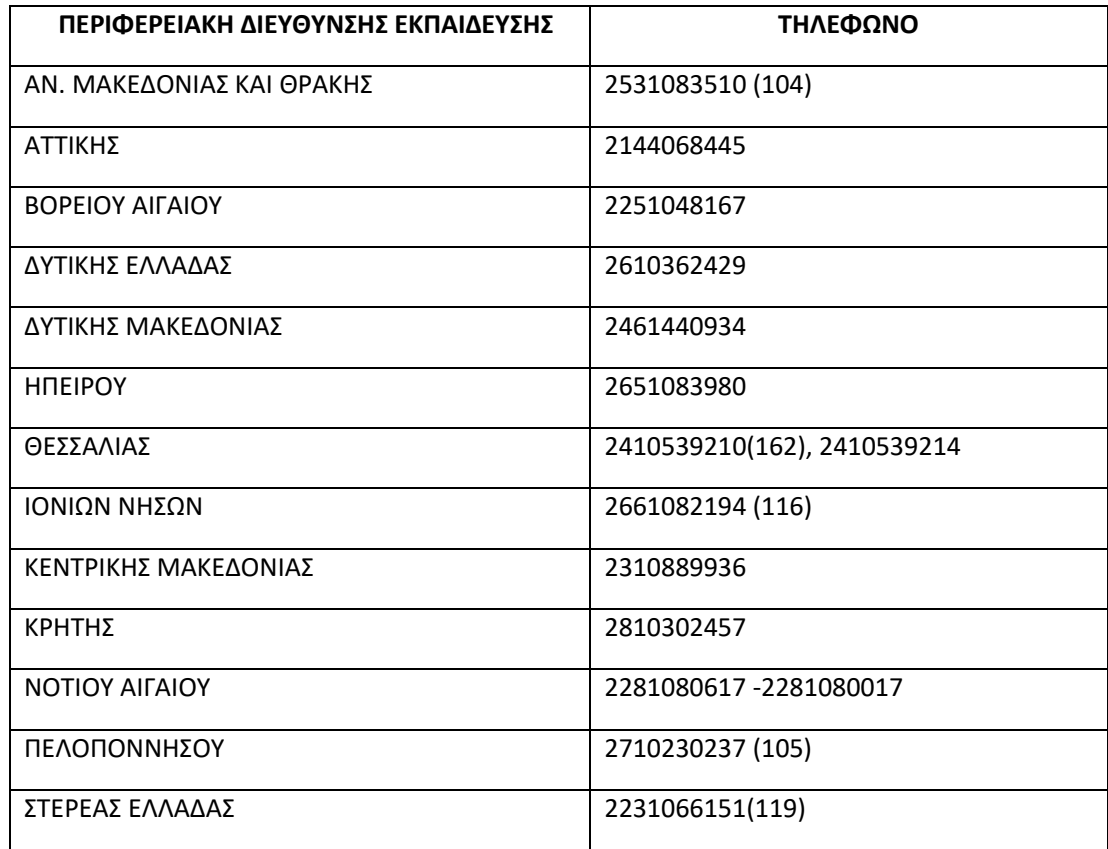

Διεύθυνση Σχεδιασμού και Ανάπτυξης Ε.Ε.Κ & Δ.Β.Μ

Τμήμα Β' – Σύνδεσης Ε.Ε.Κ & Δ.Β.Μ με την Αγορά Εργασίας

 $\circ$  2103442926 (2323) και (2803)  $\circ$  [dpd-vetlabor@minedu.gov.gr](mailto:dpd-vetlabor@minedu.gov.gr)

Διεύθυνση Εφαρμογής Επαγγελματικής Κατάρτισης Τμήμα Β' – Οργάνωσης & Εφαρμογής Μεταλυκειακού Έτους - Τάξη Μαθητείας 2103442478 (2275) [mathiteia\\_deek@minedu.gov.gr](mailto:mathiteia_deek@minedu.gov.gr)

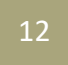

Επιτελική<br>Δομή **ΕΣΠΑ**